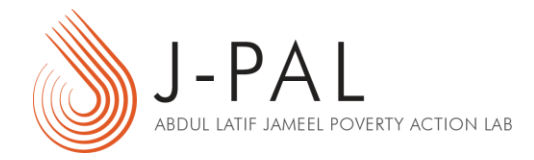

# EXERCISE B: HOW TO DO RANDOM ASSIGNMENT USING MS **EXCEL**

# TABLE OF CONTENTS

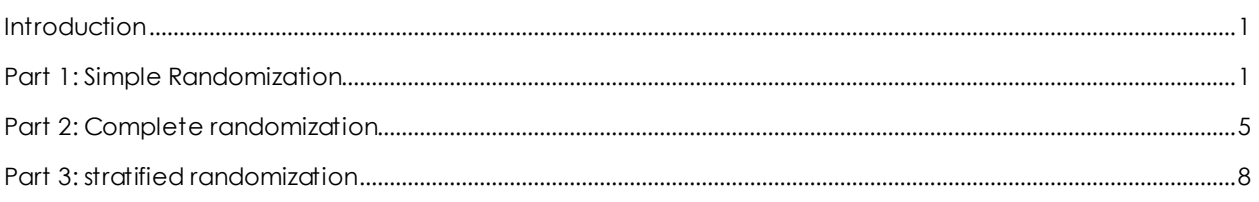

# <span id="page-0-0"></span>**INTRODUCTION**

Like most spreadsheet programs, MS Excel can generate random numbers on command. MS Excel has two native randomnumber-generating functions. The first, =RAND(), creates a *continuous* random number between 0 and 1—it could be any number of 9 decimal places between 0 and 1. The second, =RANDBETWEEN(*bottom*, *top*) creates *integers* between any two integer values within a range, where you specify the *bottom* and *top* of that range.

# <span id="page-0-1"></span>PART 1: SIMPLE RANDOMIZATION

Say we had a list of schools and we wanted to assign them to treatment or control based on a coin flip (heads = treatment and tails = control). We can do this by randomly generating the value of 0 or 1 using the RANDBETWEEN function, and choosing 0 and 1 as the range. We could then assign all schools with 0 to the control group, and all schools with 1 to the treatment group (or vice versa). This is equivalent to a coin flip where 0 represents tails and 1 represents control. Equivalently, we could produce a *continuous* random number for each observation and assign those with (say) random number greater than or equal to 0.5 to treatment and smaller than 0.5 to control.

The illustration below shows how to do this step-by-step.

#### We have a list of all schools

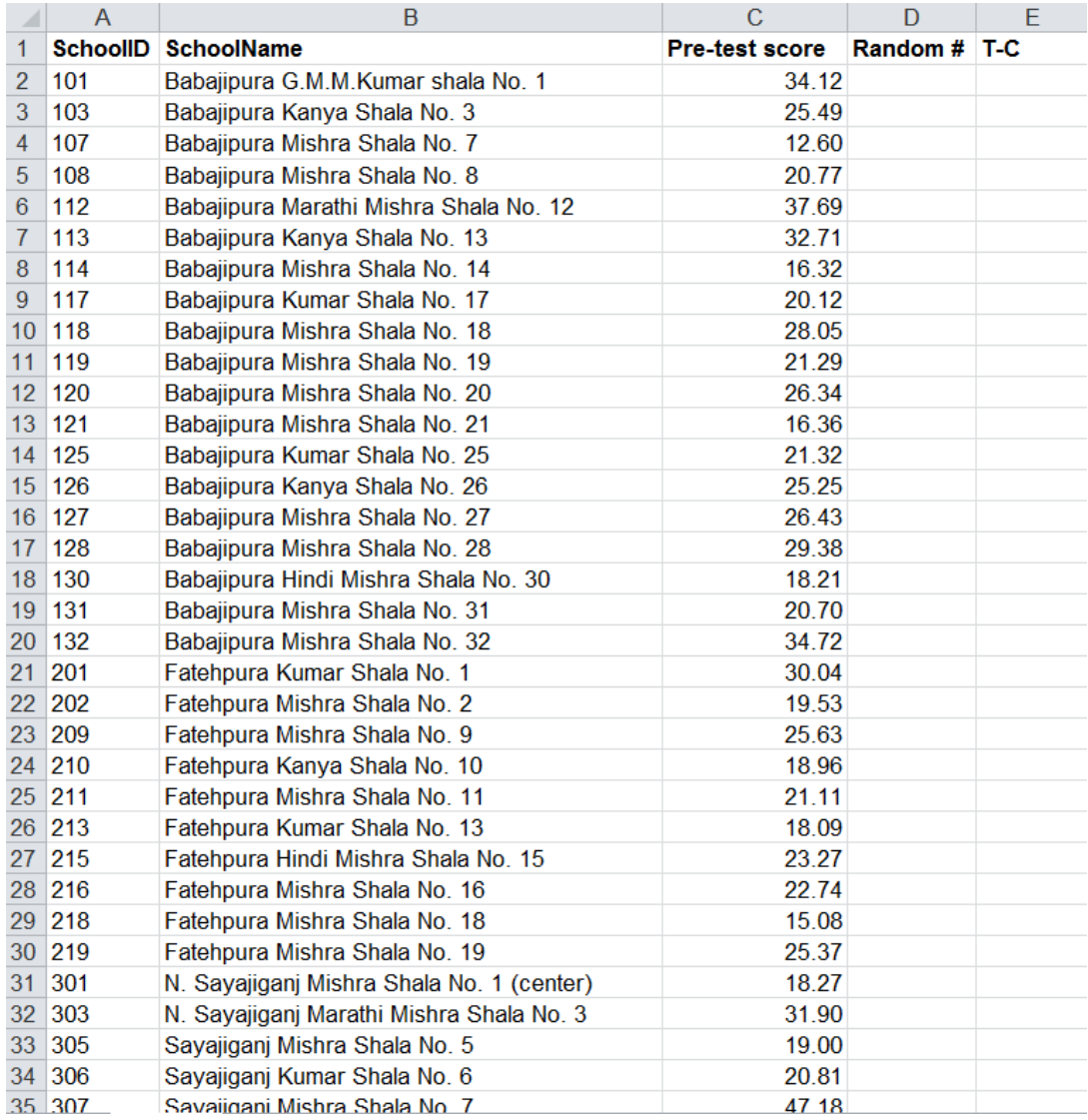

# Step 1: Assign a random number to each school

The function RAND () is Excel's basic random number generator. To use it, go to Column D and type

#### $=$ RAND()

in each cell, adjacent to each school name. Or you can type this function in the top row (row 2) and simply copy and paste to the entire column, or click and drag.

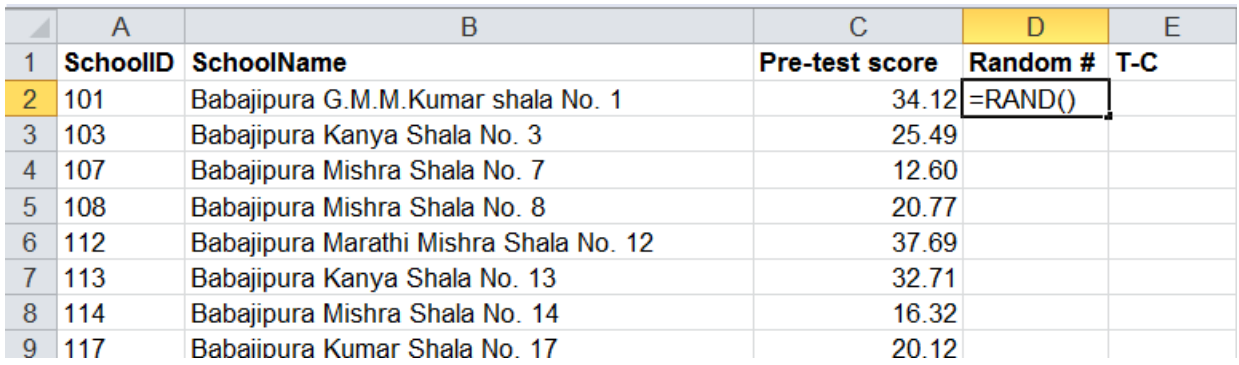

Typing =RAND() puts a 9-digit random number between 0 and 1 in the cell.

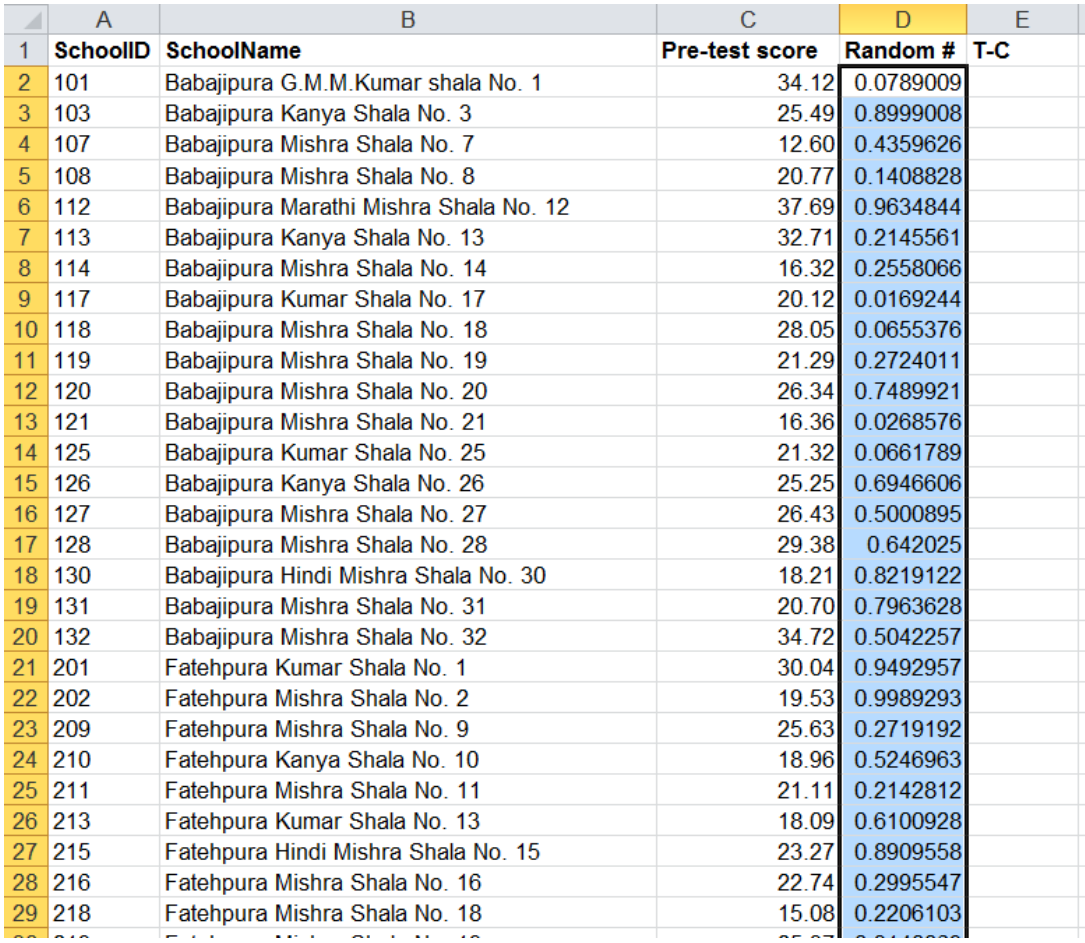

# Step 2: Copy the cells in Column D, then paste the values over the same cells

The function =RAND() will re-randomize each time you make any changes to any other part of the spreadsheet. Excel does this because it recalculates all values with any change to any cell. (You can also induce recalculation, and hence re-randomization, by pressing the F9 key.)

Once we've generated our column of random numbers, we do not need to re-randomize. We already have a clean column of random values. To stop Excel from recalculating, you can replace the "functions" in this column with the "values".

To do this, highlight all values in Column D. Then right-click anywhere in the highlighted column, and choose "Copy".

Then, right-click anywhere in that column and choose "Paste Special." The "Paste Special" window will appear. Click on "Values".

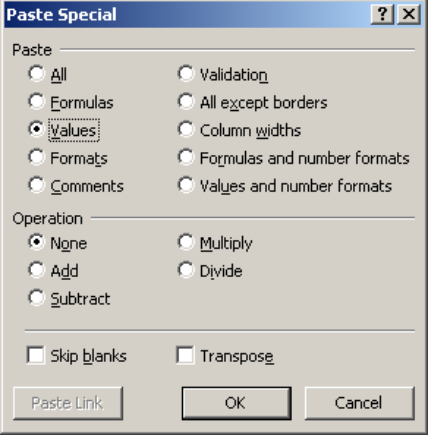

# Step 3: Assign treatment/control status for each group

Now use the IF function to assign schools to treatment and control. Go to column E and type

 $=$ IF(D2> $=$ 0.5,"T","C")

And click and drag (or copy and paste) to the rest of the column. This will enter a "T" for schools that have a random number greater than or equal to 0.5 and "C" for schools with random number less than 0.5.

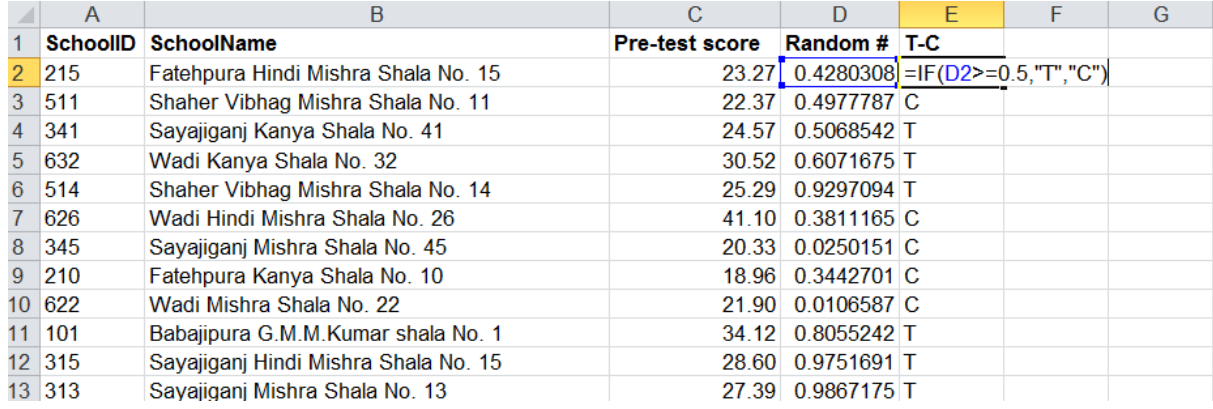

Your list of schools has now been randomly assigned to treatment and control!

**Is the number of schools in in both groups the same? We also have the average pre-test scores for each school. Does the average pre-test score look balanced between the two groups?**

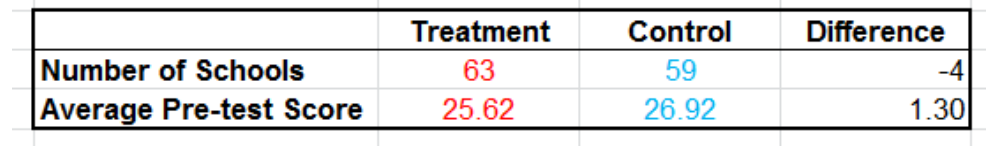

Note, however, that the number of schools in treatment and control will vary each time you re-randomize, as will the average pre-test score. To check this, repeat step 1, but this time instead of copy pasting values, press the F9 key to re-randomize. Rerandomize 10 times and see what happens to the number of schools and the average pre-test score in each group.

#### **Does the number of schools change when you re-randomize? Does the average pre-test score look balanced every time you re-randomize?**

Try the above steps using the RANDBETWEEN() function instead of the RAND() function. Do you expect significantly different results? How does the "IF" function change?

# <span id="page-4-0"></span>PART 2: COMPLETE RANDOMIZATION

Say we had a list of schools and wanted to assign exactly half of them to treatment and half to control

#### Step 1: Assign a random number to each school

Go to Column D and type:

 $=$ RAND()

And click and drag (or copy and paste) to the entire column.

#### Step 2: Copy the cells in Column D, then paste the values over the same cells

Highlight all values in Column D. Then right-click anywhere in the highlighted column, and choose "Copy". Then, right-click anywhere in that column and choose "Paste Special."

#### Step 3: Sort the columns in either descending or ascending order of Column D

Highlight columns A, B, C and D. In the data tab, press the "Sort" button:

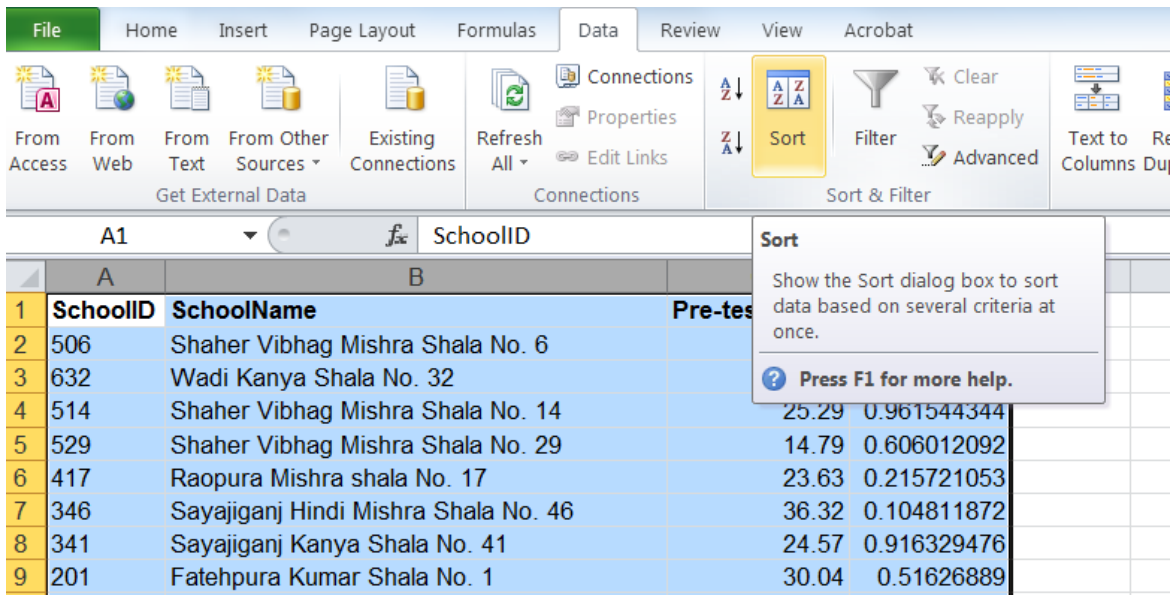

A Sort box will pop up.

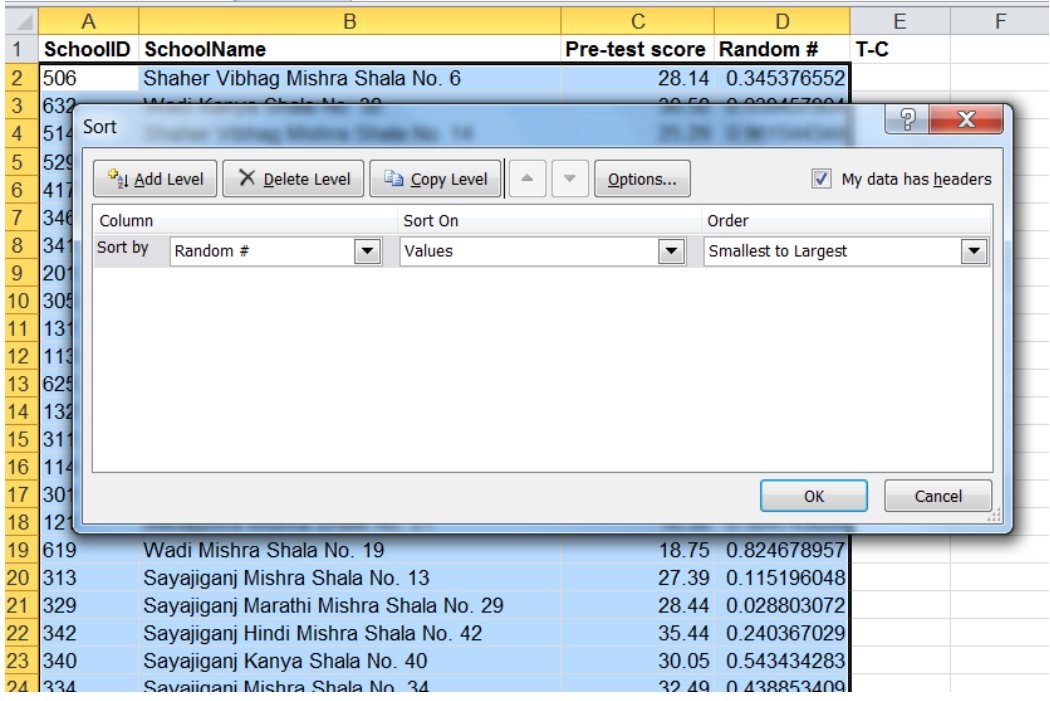

In the "Sort by" column, select "Random #." Click OK. Doing this sorts the list by the random number in ascending or descending order, whichever you chose.

There! You have a randomly sorted list.

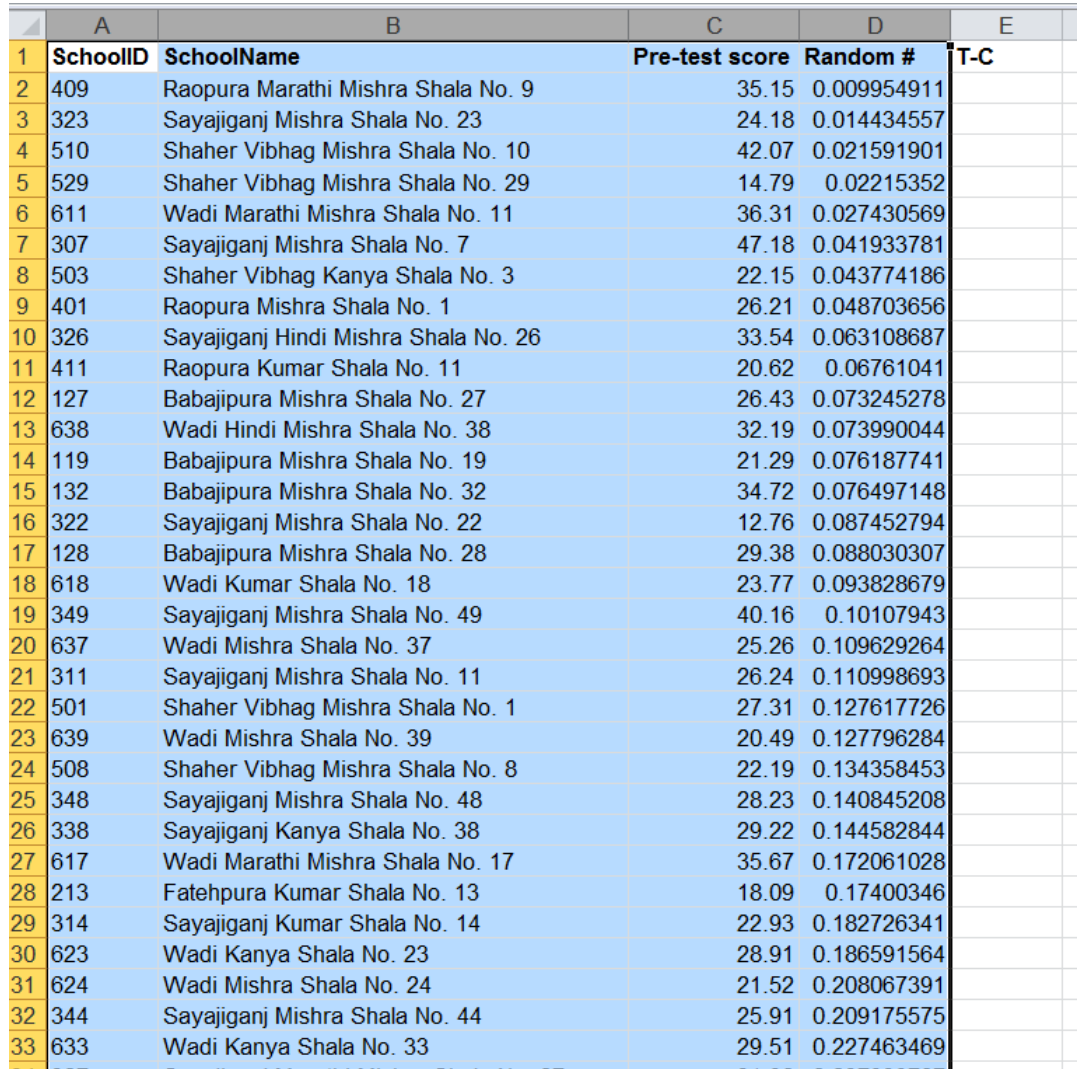

Because your list is randomly sorted, it is completely random whether schools are in the top half of the list, or the bottom half. Therefore, if you assign the top half to the treatment group and the bottom half to the control group, your schools have been "randomly assigned."

# Step 4: Assign treatment/control status for each group

There are two ways to do this. To do this manually, in column E, type "T" for the first half of the rows (rows 2–63) and for the second half of the rows (rows 62–123), type "C". You can also do this by using the IF and MEDIAN functions. In Column E type:

=IF(D2<=MEDIAN(\$D\$2:\$D\$123),"T","C")

And click and drag (or copy and paste) to the entire column. This will enter a "T" for schools that are below or at the median of the random number and a "C" for schools that are above it.

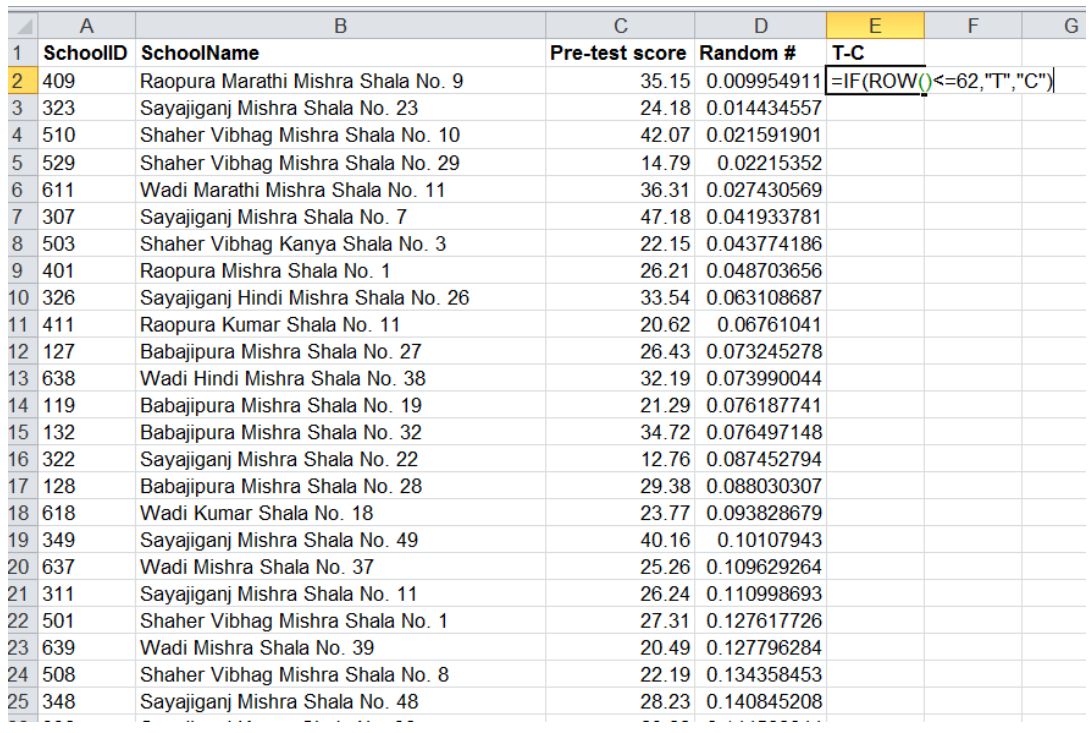

Now select columns A through E and re-sort your list back in order of "SchoolID." You'll see that your schools have been randomly assigned to treatment and control groups.

#### **Is the number of schools in both groups the same? Does the average pre-test score look balanced between the two groups?**

Note that the number of schools in treatment and control will remain the same each time you re-randomize. This is because you are making sure that you always assign half of them to treatment and half to control. To check this, repeat step 1, but this time instead of copy pasting values, press the F9 key to re-randomize. Notice that the formula in column E will automatically recalculate the median each time and re-assign treatment and control status. Re-randomize 10 times and see what happens to the number of schools and the average pre-test score in each group.

## **Does the number of schools change when you re-randomize? Does the average pre-test score look balanced every time you re-randomize?**

# <span id="page-7-0"></span>PART 3: STRATIFIED RANDOMIZATION

Stratification is the process of dividing a sample into groups, and then randomly assigning individuals within each group to the treatment and control. The reasons for doing this are rather technical. One reason for stratifying is that it ensures subgroups are balanced, making it easier to perform certain subgroup analyses. For example, if you want to test the effectiveness on a new education program separately for schools where children are taught in Hindi versus schools where children are taught in Gujarati, you can stratify by "language of instruction" and ensure that there are an equal number of schools of each language type in the treatment and control groups.

#### We have our list of schools and potential "strata"

Mechanically, the only difference in random sorting is that instead of simply sorting by the random number, you would first sort by language, and then the random number. Obviously, the first step is to ensure you have the variables by which you hope to stratify.

#### Step 1: Assign a random number to each school

Go to Column F and type:

 $=$ RAND()

And click and drag (or copy and paste) to the entire column.

#### Step 2: Copy the cells in Column F, then paste the values over the same cells

Highlight all values in Column F. Then right-click anywhere in the highlighted column, and choose "Copy". Then, right-click anywhere in that column and choose "Paste Special."

#### Step 3: Sort by strata and then by random number

Assuming you have all the variables you need, you can now click "Sort" in the data tab. The Sort window will pop up. Sort by "Language." Press the "Add Level" button. Then select "Random #".

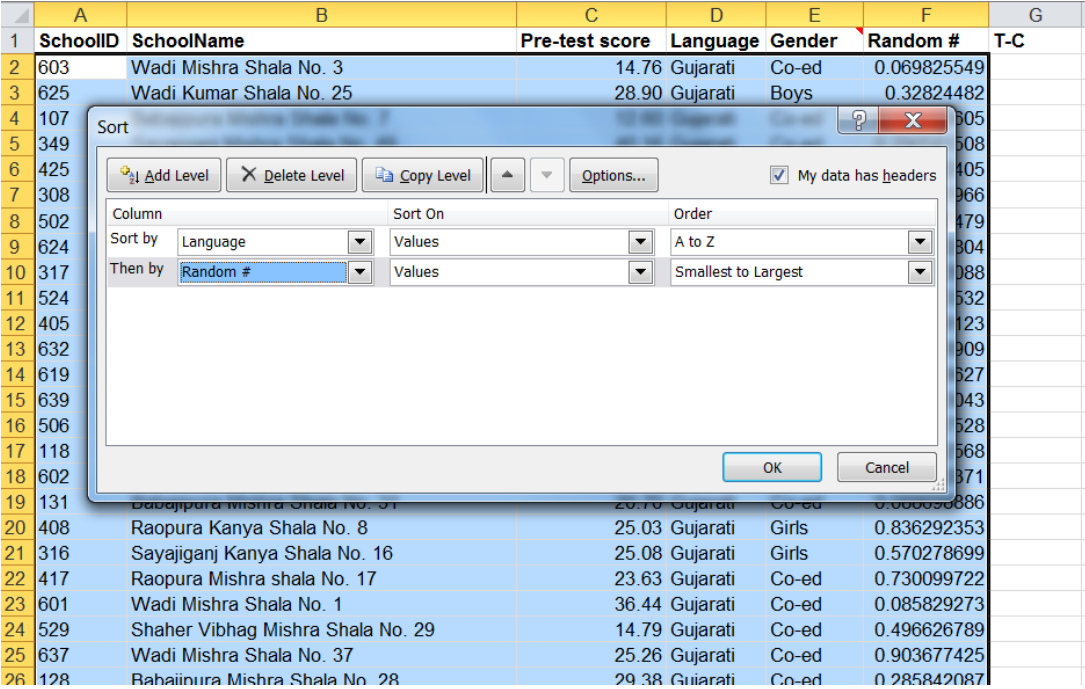

#### Step 4: Assign treatment/control status for each group

There are two ways to do this. To do this manually, in column G, within each languages category, type "T" for the first half of the rows, and "C" for the second half. You can also do this by using the IF and MEDIAN functions. In Column G type and instead of just hitting ENTER, hit CTRL+SHIFT+ENTER in order to tell Excel that it's an array formula:

=IF(F2<MEDIAN(IF(\$D\$2:\$D\$123=D2,\$F\$2:\$F\$123)),"T","C")

Click and drag (or copy and paste) to the entire column. This will enter a "T" for schools that are below or at the median of the random number and a "C" for schools that are above it for *each* language category.

## **Is the total number of schools in both groups the same? Is the number of schools for each language category for both groups the same? Does the average pre-test score look balanced between the two groups?**

Note that the total number of schools and the number of schools for each language category in treatment and control will remain the same each time you re-randomize. To check this, repeat step 1, but this time instead of copy pasting values, press the F9 key to re-randomize. Notice that the formula in column E will automatically recalculate the median for each category every time and re-assign treatment and control status. Re-randomize 10 times and see what happens to the number of schools and the average pre-test score in each group.

**Does the total number of schools change when you re-randomize? Does the number of schools for each language category change? Does the average pre-test score look balanced every time you re-randomize?**